# **USB 2.0 Video Grabber TX–20 User Manual**

The Declaration of Conformity for this device is under: www.technaxx.de/ (in bottom bar "Konformitätserklärung") Before using the device the first time, read the user manual carefully.

#### **Features**

 Capture high-quality video and audio files directly by USB2.0 interface without a sound card

 Finishing stylish movies in three steps, create special effects, clip video files and more

 Share finished projects on DVD, tape, the Web and mobile devices

- Supports brightness, contrast, hue, saturation
- No external power necessary
- Plug & Play device
- High-speed rendering and real-time performance
- Professional Video-Editing-Software is enclosed (as solution for a laptop)
- Support for all formats: record in DVD+/-R/RW, DVD+/-VR, DVD-Video
- Easy installation

#### **System Requirements:**

Win7 / Win8 / Windows Vista / Windows XP

### **1. Hardware Installation**

**NOTE: If there is any antivirus software enabled, disable it during the installation of the software.**

Before first connection of the device to a computer, insert the "CD-ROM" into the CD drive and click on "Autorun.exe". A picture of software running will be found.

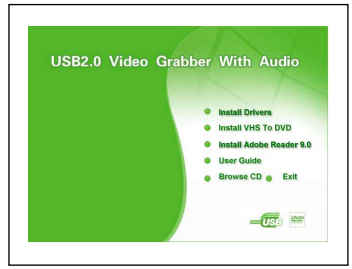

**(a)** Select the option "Install Driver". Then choose the setup language. Click on "Next" and the system will appear as below picture. Click on "Next" to continue with

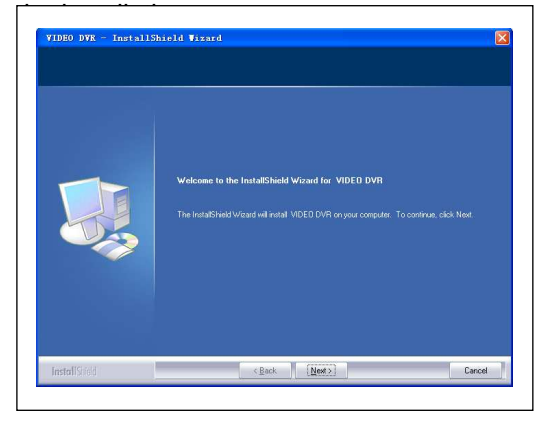

Another picture is shown. Click on "Next".

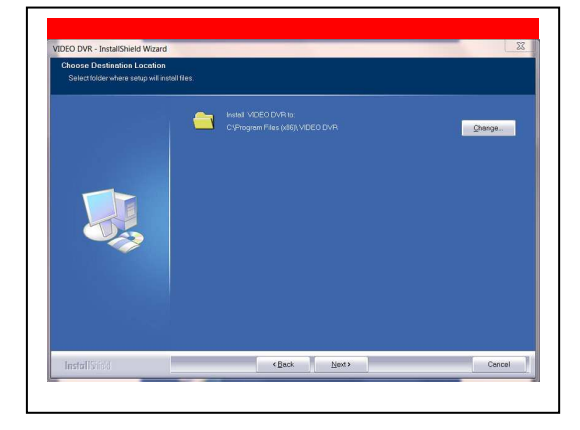

Another picture is shown. Click on "Install".

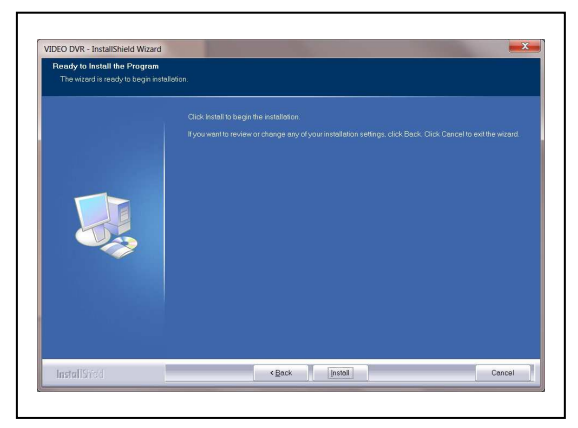

Another picture is shown. Click on "Finish".

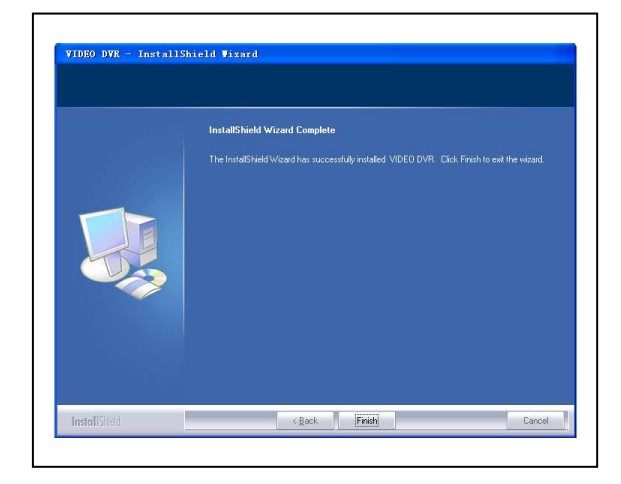

The computer must be restarted after finishing the driver installation.

**(b)** Plug the device into an USB2.0 port. If prompted, select "No, not this time" and select "Next". Select the option "Install the software automatically" and click on "Next". A window may appear about the "OEM Capture". Not passing the windows logo testing, select "Continue Anyway". When "Completing the Found New Hardware Wizard" window appears, click on "Finish" to complete the driver installation.

**NOTE:** If any further components are found, repeat the above process until the message "Found new hardware: Your hardware is installed and configured use" appears.

**(c)** Now check whether the drivers are installed correctly. Connect the device to your computer.

Right mouse-click on **"My Computer"** and left mouse-click on **"Properties".**

Click on the **"Hardware tab"** and then **"Device Manager".**

In the Device Manager click on the **+imaging devices** correctly you should **see the "OEM Capture".**

**NOTE:** If it has a Yellow mark next to it, then this means that the driver is not installed correctly. In that case remove the driver and disconnect the device from the computer. Install the driver again!

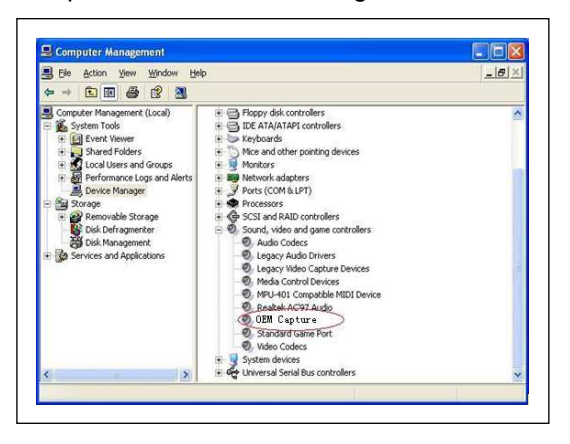

## **2. Software Installation**

Insert the CD-ROM into the computer and select **"Install Application".** In the next window choose **Setup Language** and click on "Next". **"I accept the terms of licence agreement"** and click on "Next". Click on **"Finish"** to complete application software installation. Double click on the icon **"Honestech VHS to DVD 2.0 SE"** which appears on the desktop to start the VHS to DVD application.

## **3. VHS to DVD application**

**(a)** You need to set software for capturing video. Double click on the icon **"Honestech VHS to DVD 2.0 SE"** on the desktop in the following window. Using the drop down menu shown above, **select input video device to be "OEM Capture".** 

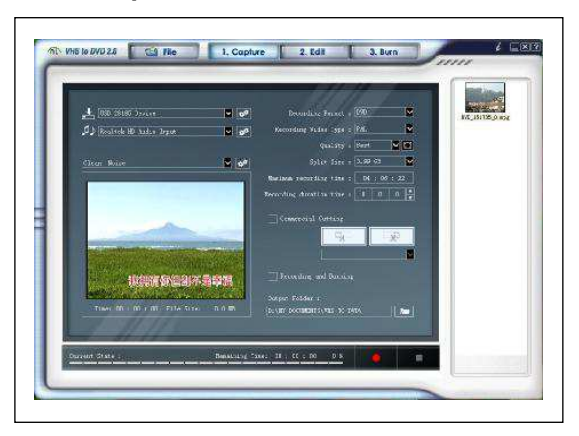

**(b)** Then click on the **"Video Setting"** key on the software panel. You will see the window, according to the input signal you have, **you need to select "Composite" or "Svideo" input source for your device**, and click on **"OK"**. Click on the icon **"Control"** in the window. You must select your video standart as your video source. You can see the signal detected, then click on **"OK".**

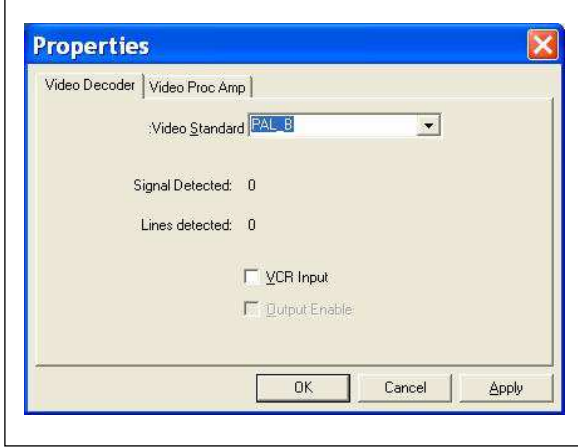

**(c)** If the video device is correctly connected with the output device to the computer, you can start to watch video and record it.

**(d)** Before begin to record a video, select the output file format from the drop down menu, the recording video type, quality and recording duration time. Also the output folder for recorded video file can be selected.

**(e) Then click on the red record key to start recording a video.** At recording video status, if you select **"Commercial Cutting"**, you can cut the part of the video you do not want to save.

When you want to finish, click on the White-Stop-Icon (of the recorded file on the top right of the window).

If you select **"Recording and Burning"** and click red record key, it will starts burning process right after recording for the designated time.

If you want to edit the recorded video file, select **"Edit"** to enter the following window. First, double-click the icon of the recorded file you want to edit or drag the file into player panel, when file plays.

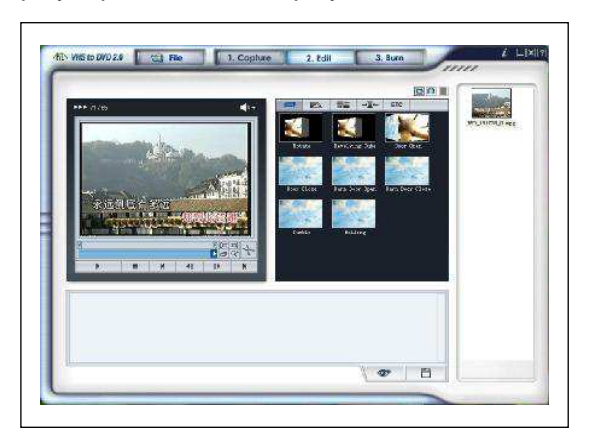

**(f)** During the edit phase, you can trim out scene from your recorded video. You can also cut your movies into multiple scenes and add them into storybook transition effects between each scene.

When you have multiple scenes captured, you can combine them into one continuous clip with transitions effects. In order for you trim or cut part of the scene from the captured clips, you will need to create two separate clips, one before the part of the clip to be trimmed, and another for the scenes after the part of the clip to be trimmed. You can even combine two separate clips into one scene using the storyboard.

Click on the **"Preview"** button to preview the edited video file before saving it. Click on the **"Merge and Save"** button to set your video file format to "MPEG" or "DV-AVI". Click on the **"Burn"** button to enter the following window.

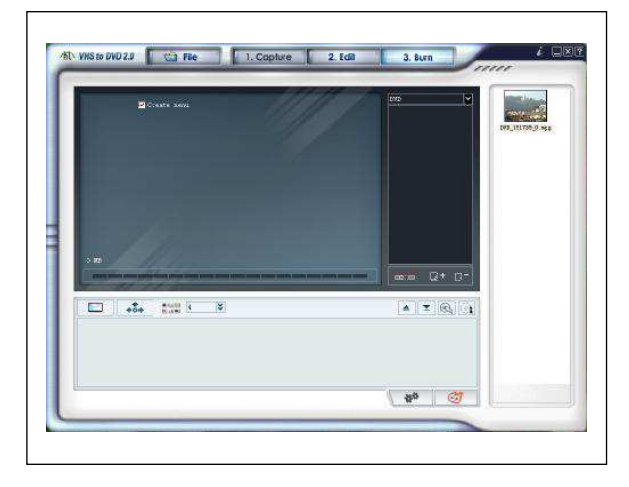

#### **(g) You can select output video format.**

Click on the **"Option"** button to select CD/DVD writing device. Select the disk name and select the correct input video type, then click on the "OK" icon. Select your file or click **"Add clips" icon** to choose the other files.

You can edit the video files by the **"Create Menu"** function: Chapter, Select back ground image, Select a navigation button image, Select the number of clip per page, Text.

**NOTE**: VCD, SVCD, Data CD, Data DVD is not supported by "Create Menu" function!

Next, insert a blank CD or DVD into your CD/DVD writing device and click on the **"Start" icon to publish the video files.** Click on the **"Help"** button (right top of the software panel). Read the "Honestech VHS to DVD 2.0" help file, and it helps you using the software.

#### **Package Contents:**

USB 2.0 Video Grabber TX-20, CD-ROM (included driver & professional video editor software), User Manual

### **Technical Specifications**

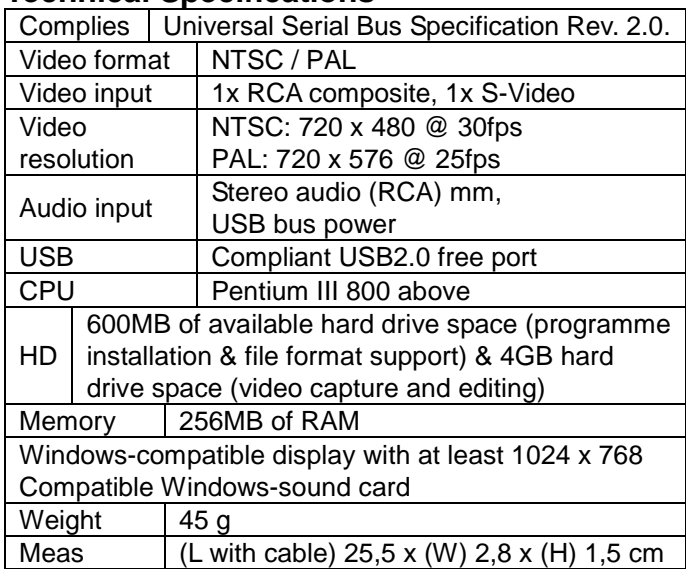

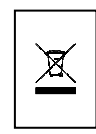

**Hints for Environment Protection:** Packages materials are raw materials and can be recycled. Do not disposal old devices or batteries into the domestic waste. **Cleaning:** Protect the device from contamination and pollution (use a clean drapery). Avoid using rough, coarse-grained materials, solvents or other aggressive cleaner. Wipe the cleaned device.

Distributor: Technaxx Deutschland GmbH & Co.KG, Kruppstr. 105, 60388 Frankfurt a.M., Germany